# **UBT Union Bank & Trust**

*\*\*If your scanner is already installed and you wish to use browsers other than Internet Explorer, skip down to the "Using Different Browsers" section on (pg 11)\*\**

## **INSTALL NEW DRIVER**

#### **\*\*Before you Start\*\***

- Turn off your scanner machine, and unplug the USB cable from your computer
- Ensure you have full administrator rights to your computer

Go to :<https://www.ubt.com/desktop-teller-drivers>

Click on the "Download Driver" button

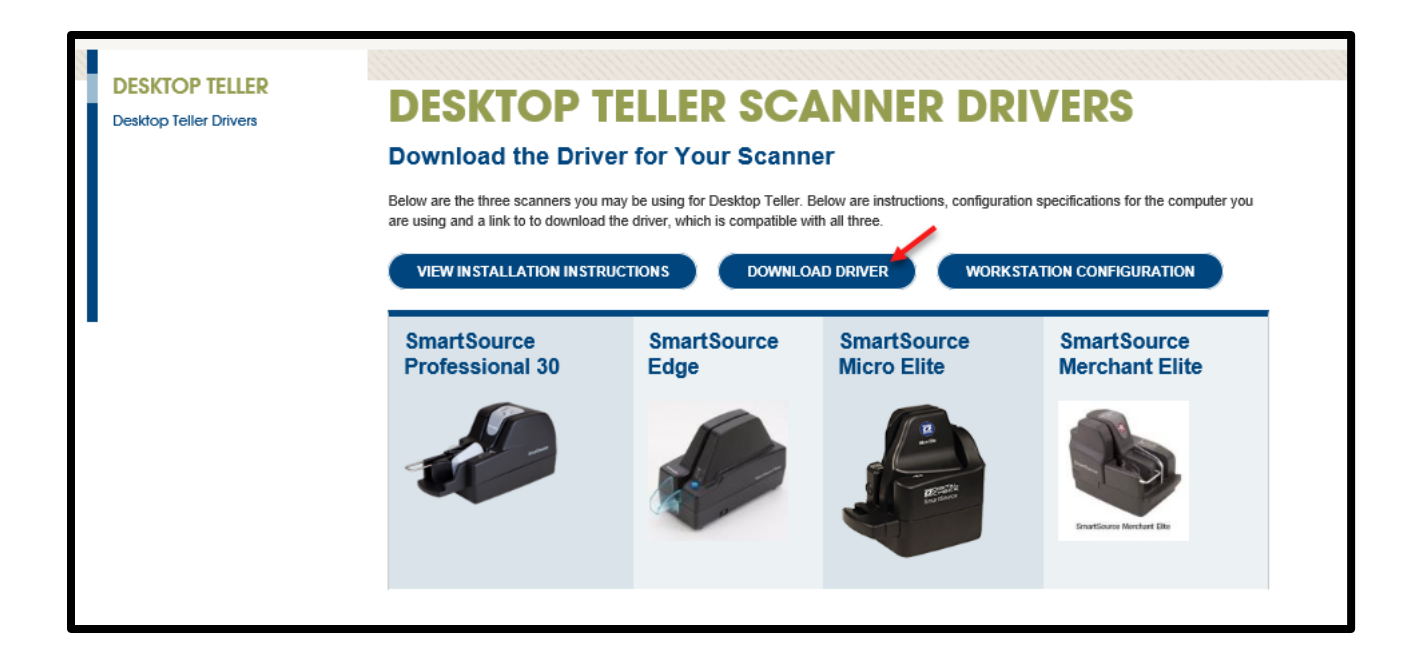

From the pop-up below, click on **Save As** and save it to your desktop

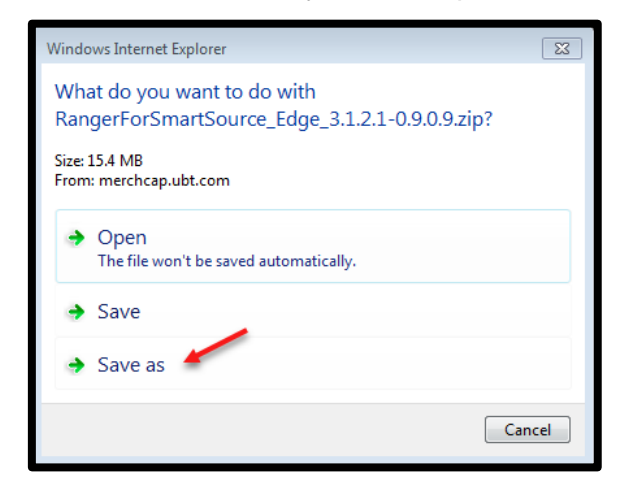

Locate the saved folder on your Desktop and Double-click to open. Then click on the **SCO1252S** file to open the SCO Device Drivers Install Wizard.

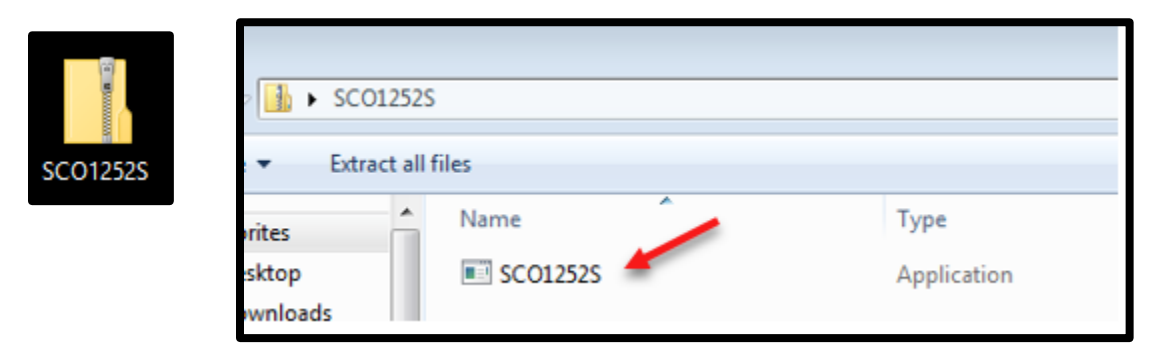

The SCO Device Drivers Install Wizard will come up – click on **Next**

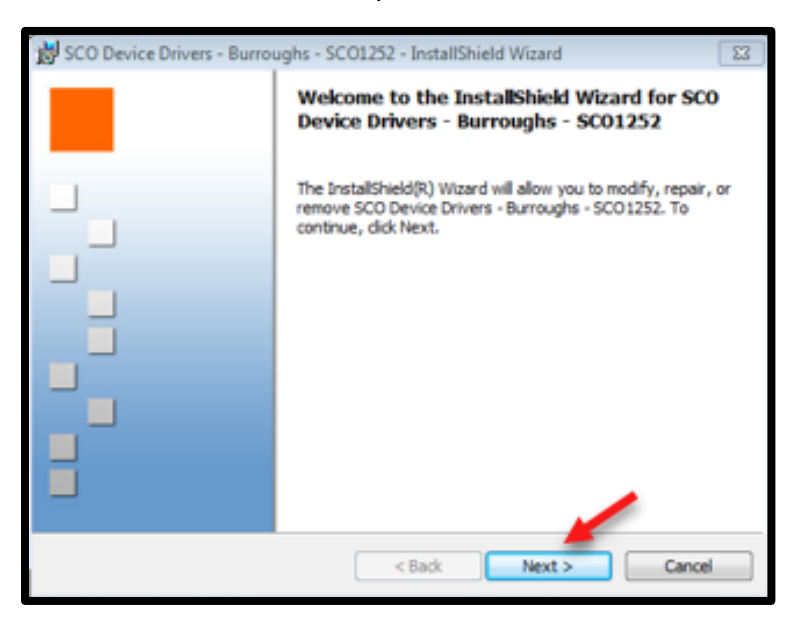

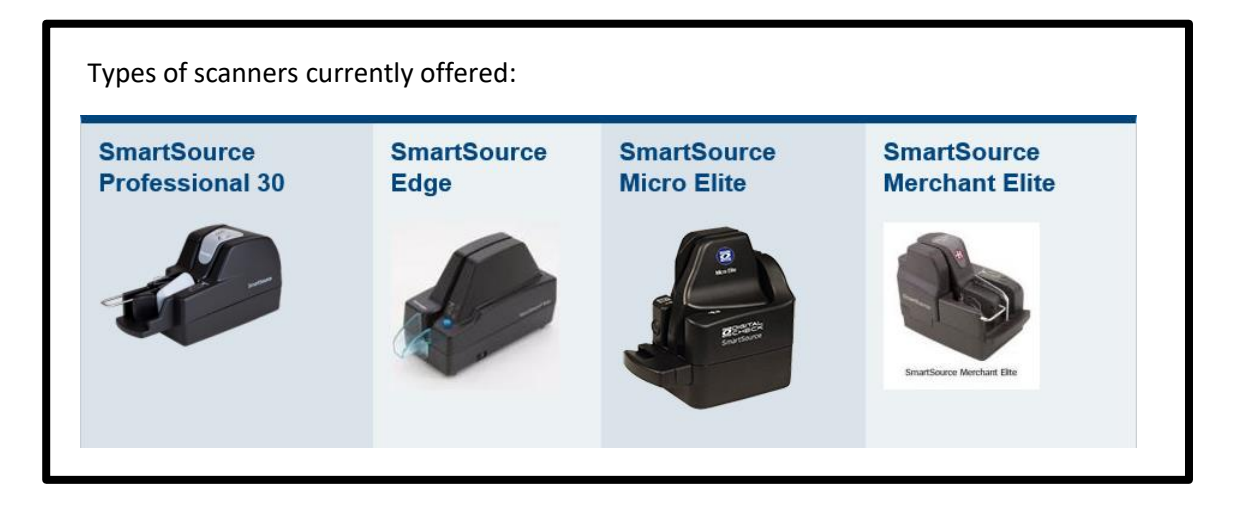

Select the scanner type from the dropdown and click **Next**

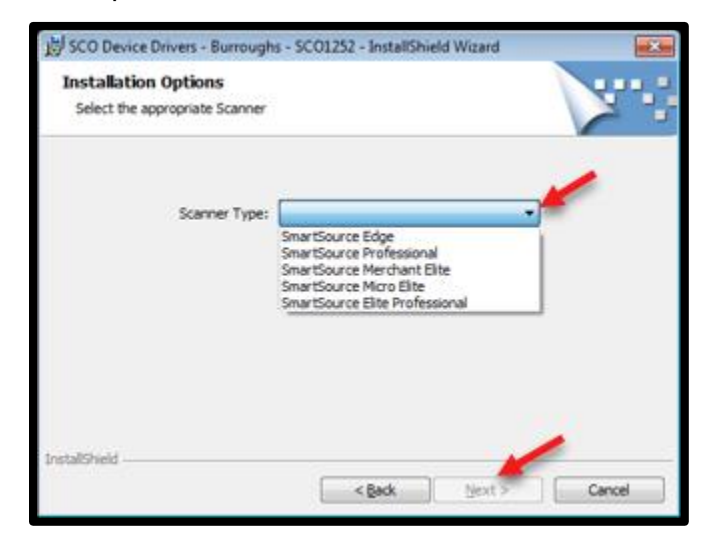

### Click on "Install"

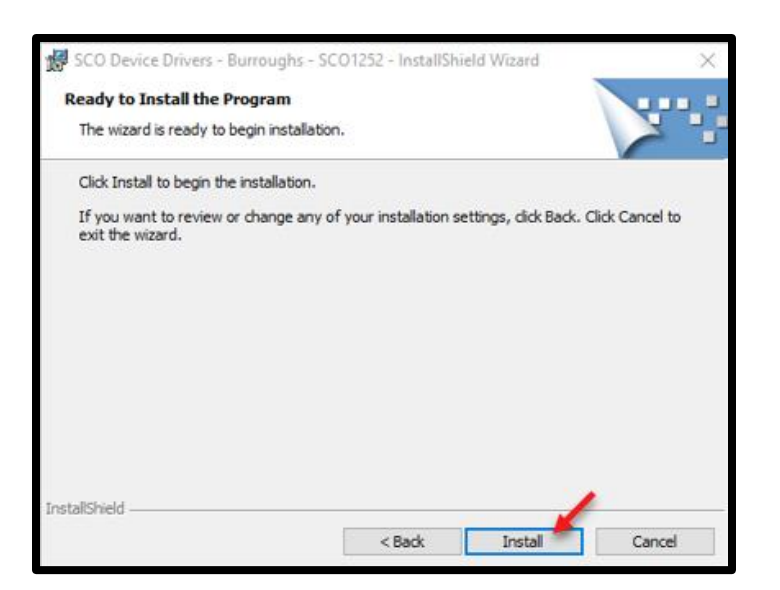

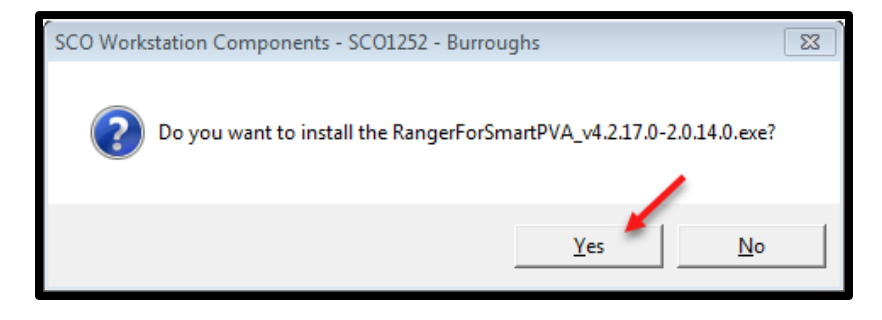

When the SCO Workstation Component warning appears. Press "Yes"

#### When the Install Completed Pop-up shows click **Finish**  *\*Install may take up to 15 minutes to complete\**

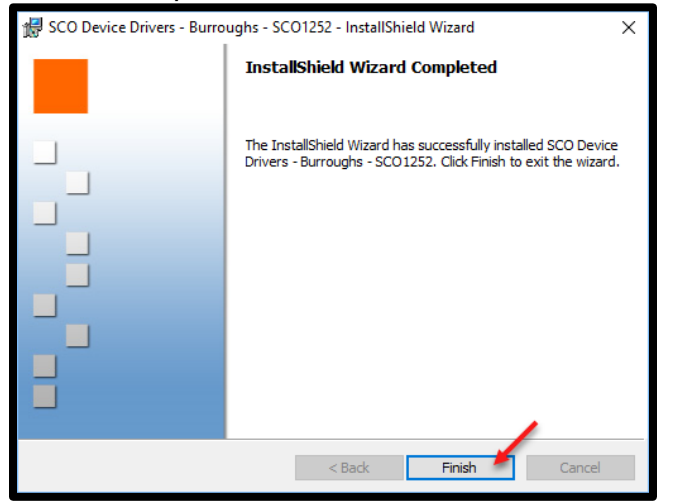

**\*\*You Must wait until you receive the Install Completed Pop-up before moving forward\*\***

## **Workstation Configuration Installation**

Go to :<https://www.ubt.com/desktop-teller-drivers>

Click on the "Workstation Configuration" button

Click on "Save as" and save it to your desktop

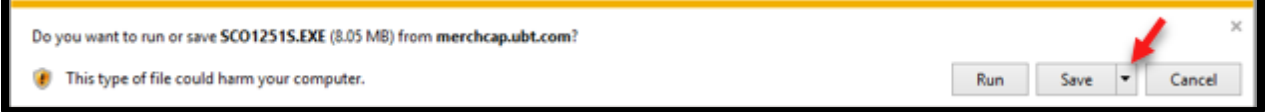

Locate the saved file on your Desktop and Double-click to open the SCO Workstation Components wizard (SCO1251S)

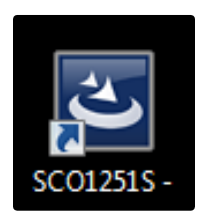

Click the "Next" button.

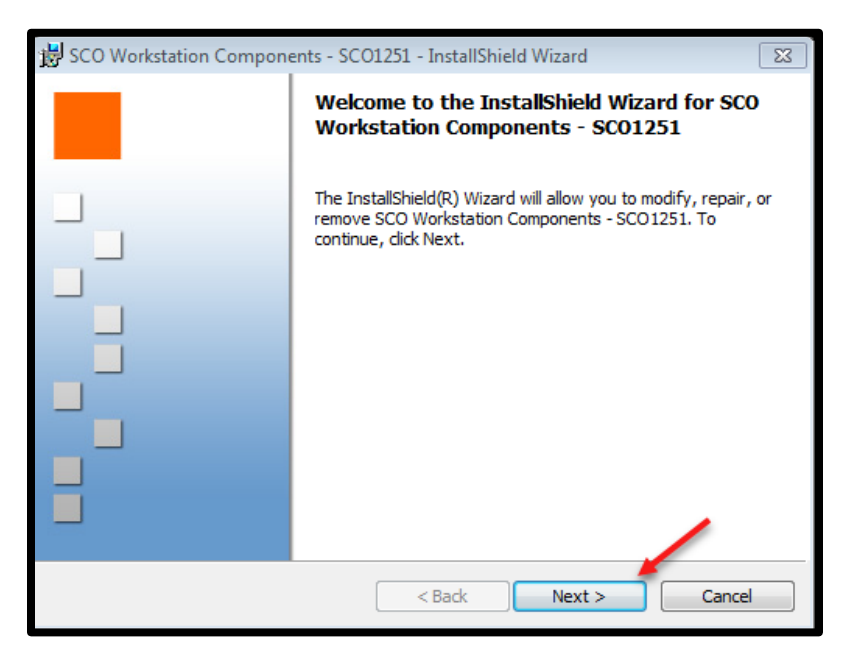

In the Target Server section enter the following: **merchcap.ubt.com**

In the Installation Type section select Merchant Capture from the dropdown menu Then click "Next"

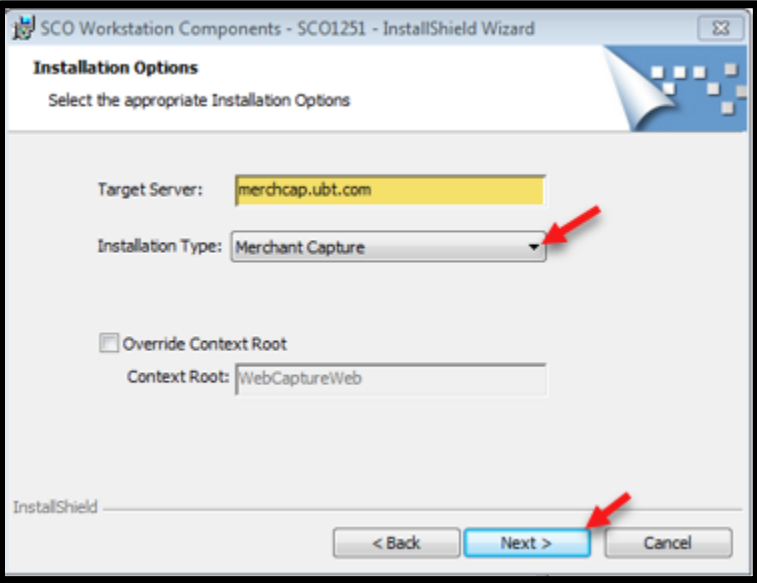

For the setup type, ensure **Complete** is marked and click **Next**

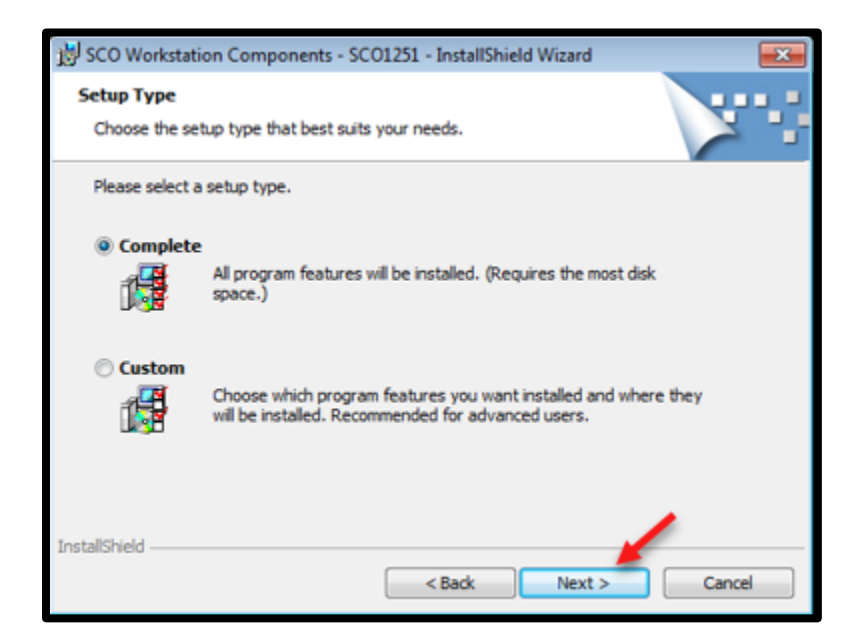

Then click "Install"

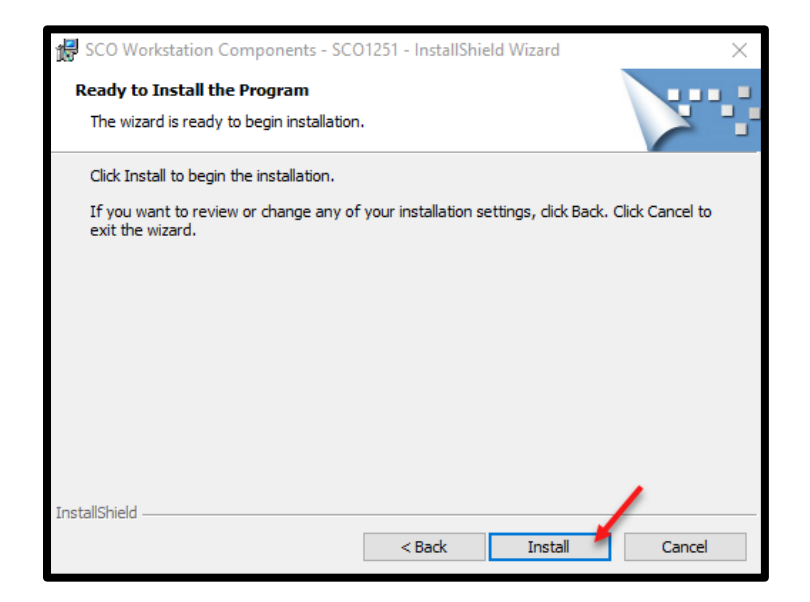

Once the install is complete, click "Finish"

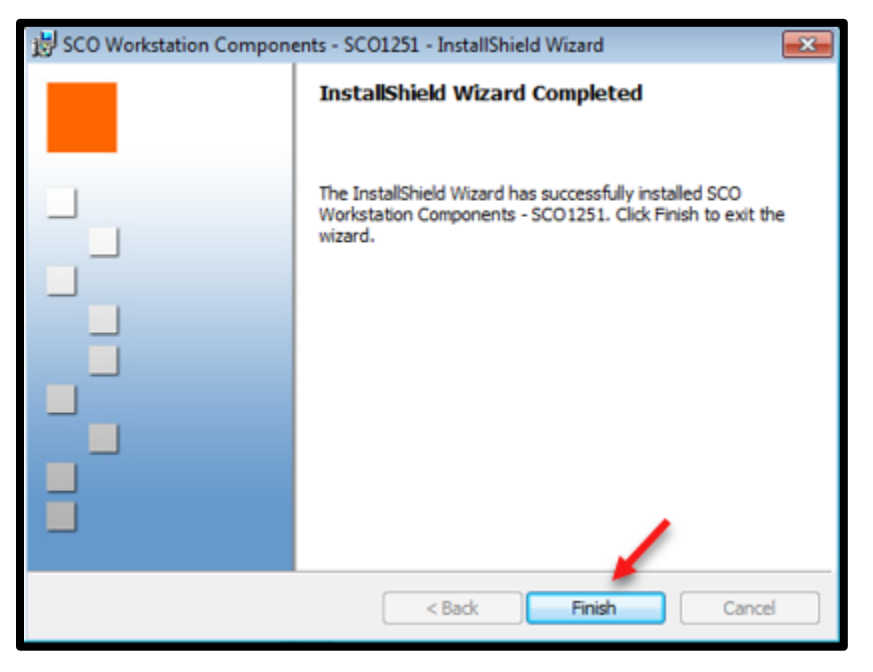

## **Add ubt.com to compatibility view**

- Open an Internet Explorer browser window
- Click on the **Tools** tab
- Click on **Compatibility View Settings**

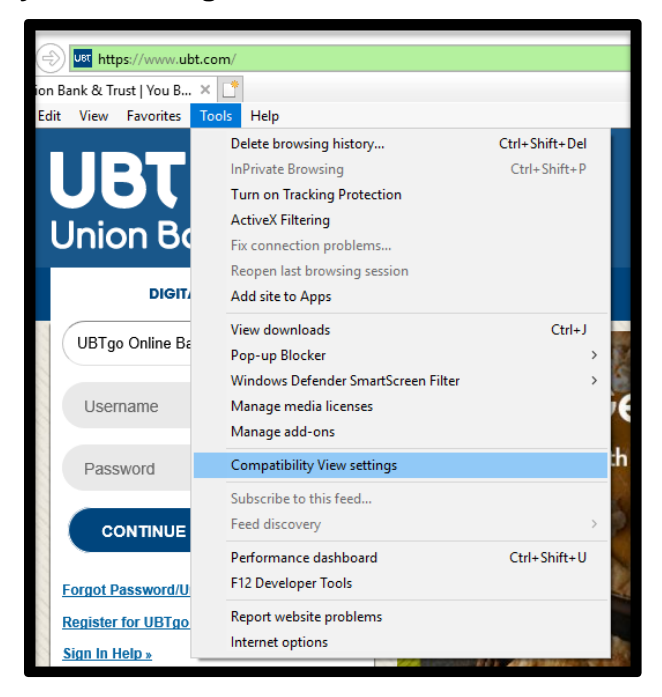

- Enter **ubt.com** in the "Add this website:" section
- Click **Add**

(ubt.com should then move down to the "Websites you've added to Compatibility View" section?

- Click **Close**
- Close all Internet Explorer browsers

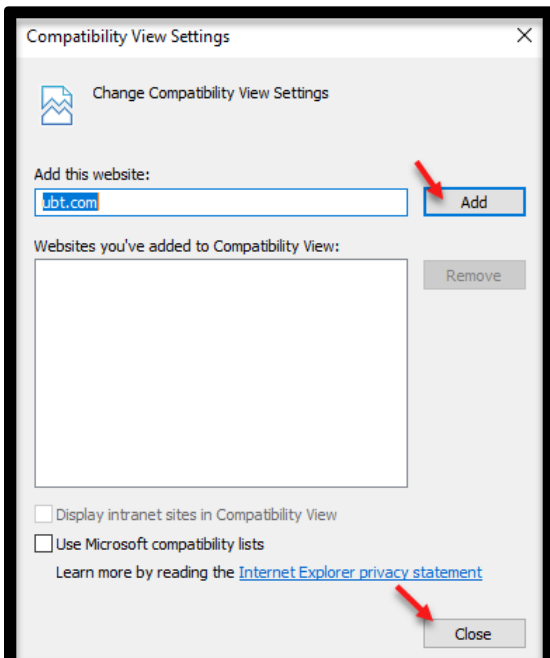

## **Verify Driver Installment**

Log into business banking online from [www.ubt.com](http://www.ubt.com/)

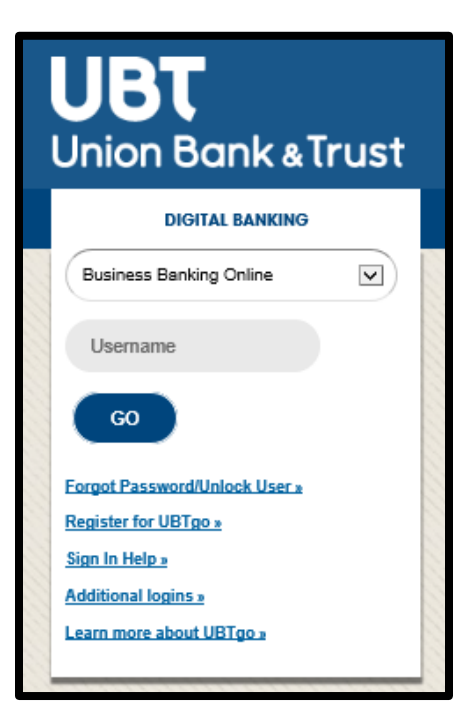

• Within Business Banking online hover over the **Account Services** drop down menu and select **Desktop Teller**

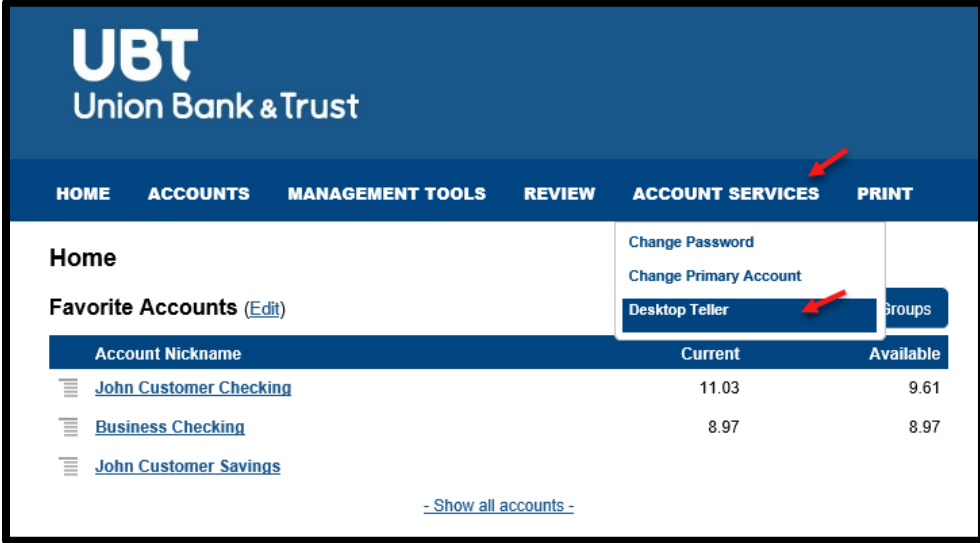

Watch for the "Silver Bullet" screen to flash. This is loading the driver you have installed for your scanner

- **Desktop Teller** Welcome, Jane Custon dit Help - Lo About View Deposits View Items Reports Set Logging Level Rows per page:  $\boxed{10}$   $\rightarrow$ ● Pending Deposits 
○ All Deposits Download Page Search  $\overline{\mathbf v}$ **Workstation Status** Deposit ID | Account # | Account Name | Work Type | Processing Date | Status Deposit Total (\$) Actions No deposits to display  $\begin{vmatrix} 1 & 4 \\ 1 & 4 \end{vmatrix}$  Page 1 of 1  $\begin{vmatrix} 1 & 1 & 1 \\ 1 & 1 & 1 \end{vmatrix}$ Submit Remove
- Hover over the **Help** menu and select **Workstation Status**

- This page will verify that the scanner has properly been installed.
	- o If all items have a green checkmark next to them, the scanner has been properly installed and you are ready to scan your first deposit
	- o If one of the items has a red **X** next to it, that means that portion of the installation was not installed correctly, the driver will need to be uninstalled and reinstalled again

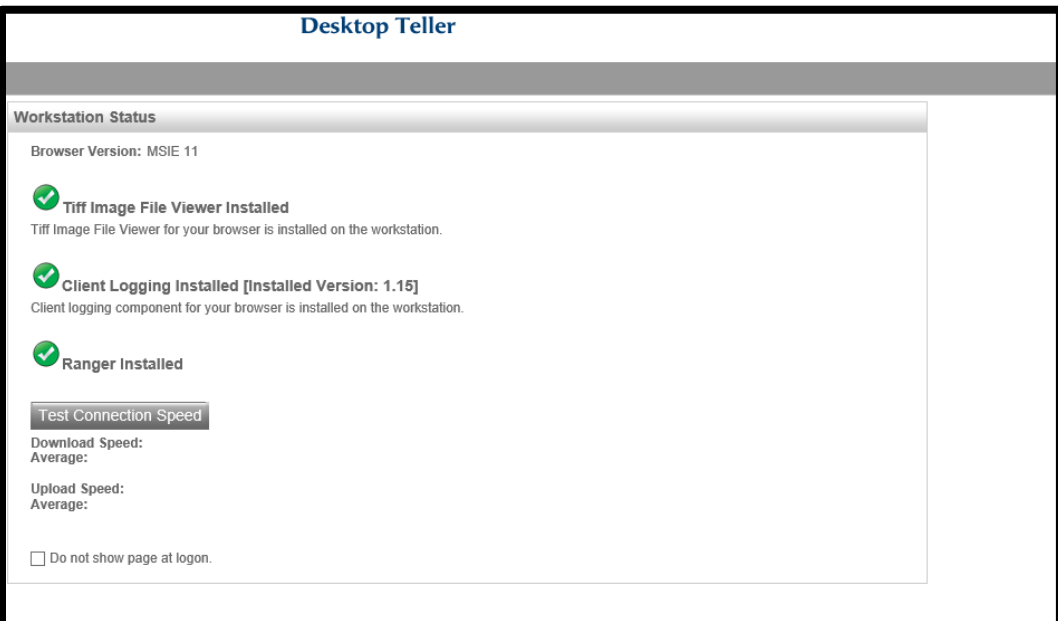

## **Using Different Browsers**

\*Not Required\*

This download will allow you to use Desktop Teller in Chrome, Edge, or Firefox

Go to:<https://www.ubt.com/desktop-teller-drivers>

Click on "Ranger Remote Driver"

- A download box will appear at the bottom of your browser window
- Select the dropdown arrow next to Save, and select Save As
- Save the download to your desktop

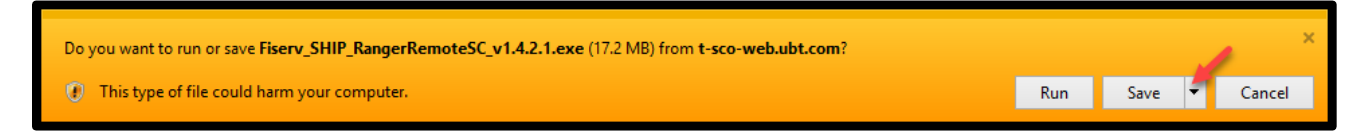

• Open the Fiserv\_SHIP\_Rangerremote download on your desktop

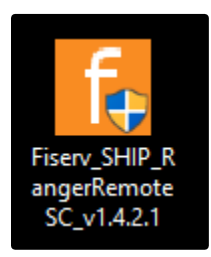

Select Install when the installation box appears

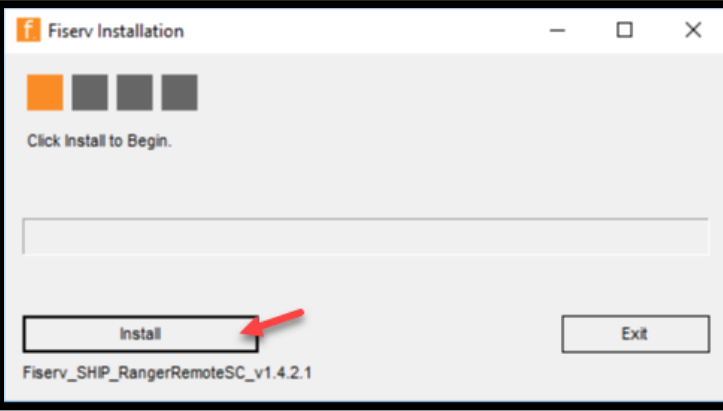

• Select Exit once the download has completed

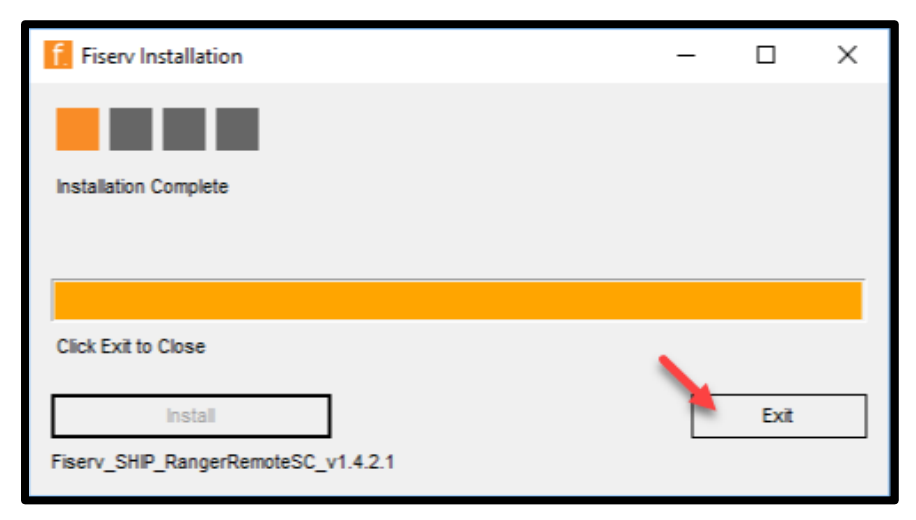

Close any internet browser window that may be open

To verify the download was completed successfully

- Open the desired internet browser, and log in to desktop teller
- On the home page of desktop teller hover over the Help tab and select Workstation Status

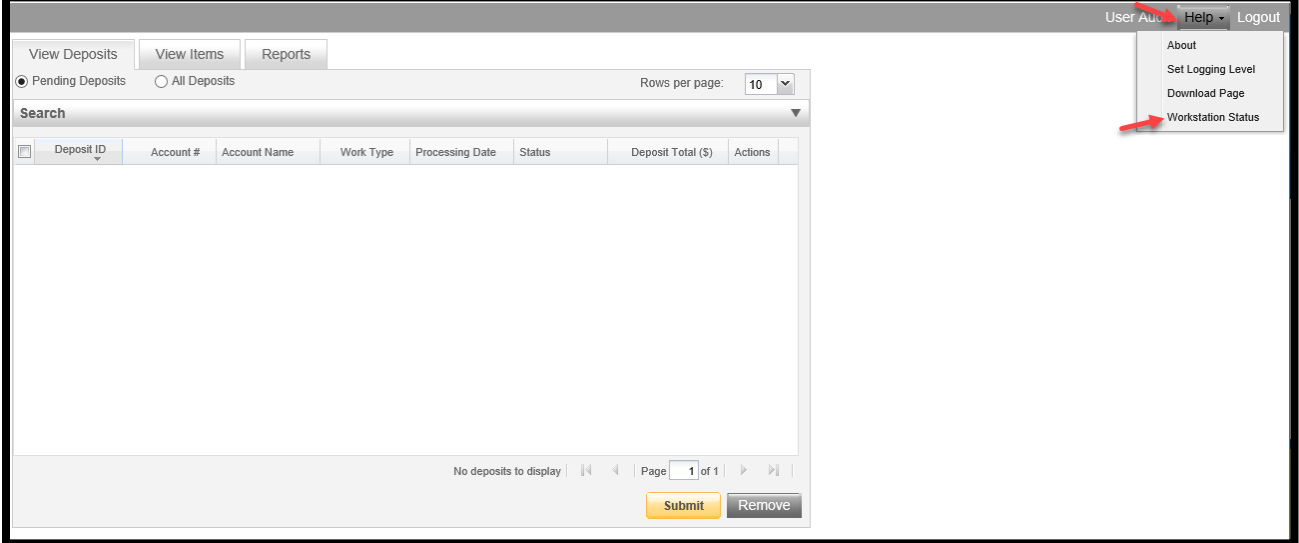

• The workstation status page will show a green checkmark next to Ranger Installed if it has been successfully installed to your computer